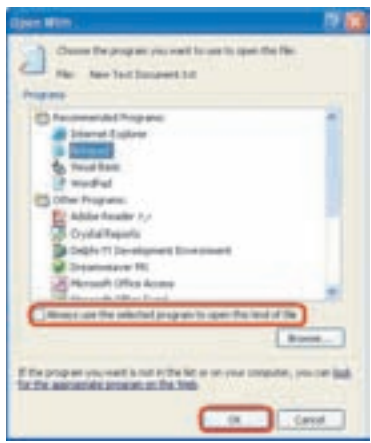

**شکل ۷-۳** تعیین برنامهی بازکردن پروندهی انتخابی

گزینهی اوّل برای استفاده از سرویس وب برای اختصاص دادن به یک برنامه می باشد و با انتخاب گزینهی دوّم، شکل ۲-۳ ظاهر میشود.

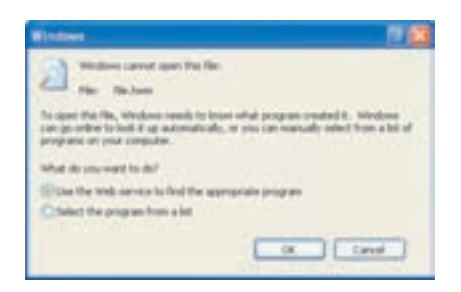

**شکل ۸-۳** کادر نمایشی ویندوز در صورت دوبارکلیک روی پروندهی ناشناس

۳-۷ مشاهدهی مشخصات پرونده، پوشه و درایو هنگامی که پروندهای روی دیسک ذخیره میشود، همراه خود مشخصاتی را ذخیره میکند. ویندوز به سادگی امکان مشاهدهی مشخصات پروندهها، پوشهها و درایوها را فراهم آورده است.

الف) مشخصیات بروندهها برای مشاهدهی مشخصات پرونده، روی پروندهی موردنظر کلیک راست کنید. از منوی باز شده گزینهی Properties را انتخاب کنید. مشخصات پروندهی انتخابی مانند شکل ۹-۳ ظاهر می شود.

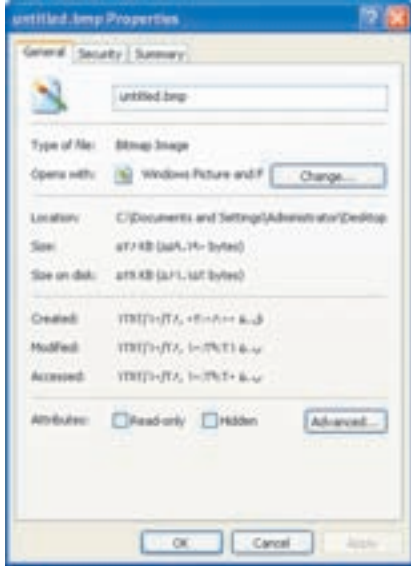

شکل ۹-۳ مشخصات یک پروندهی گرافیکه,

اطلاعاتے که کادر مشخصات ارامه مے کند، عبارتند از:

- ۰. نام پرونده (File name)
- $(Type\ of\ file)$  . نوع یرونده (Type of file
- ۰۳. برنامهای که با دوبارکلیک روی نام پرونده، آن را باز میکند (... Opens with)
	- ۴. مسیر ذخیره شدن برونده (بوشه) (Location)
	- ۵. اندازهی پرونده برحسب بایت، کیلوبایت با مگابایت (Size)
- ۶. اندازهی پرونده روی دیسک برحسب بایت، کیلوبایت یا مگابایت (Size on disk)
	- V. تاريخ و ساعت ايجاد پرونده (Created)
	- ۸. تاریخ و ساعت تغییر پرونده (Modified)
	- ۹. تاریخ و ساعت آخرین مراجعه به پرونده (Accessed)
		- ۱۰. صفتهای برونده (Attributes)

يژوهش حرا اغلب اندازهی واقعی پرونده و اندازهی پرونده روی دیسک (موارد ۵ و۶) با یکدیگر تفاوت دارند؟

صفتهای پرونده سیستم عامل ویندوز می تواند صفتهایی را به پروندهها نسبت دهد. این صفتها را می توان مشاهده و در صورت لزوم تغییر داد. این صفتها عبارتند از:

- فقط خواندنی (Read-only): یروندههایی که امکان تغییر محتویات آنها وجود ندارد. (مگر اینکه صفت فقط خواندنی آنها برداشته شود).
- ينهان (Hidden): پروندههايي كه پنهان هستند و با تنظيمات پيشفررض كاوشگر ويندوز، قابل مشاهده نيستند.
- بایگانی (Archive): پروندههایی که برای مقاصد خاصی برچسب میخورند و برای بايگانې نگهدارې مې شوند.
- سیستمی (System): صفت پروندههای راهانداز سیستمعامل که آنها را در برابر حذف و تغییرات محافظت میکند. پروندههای ضروری و موردنیاز سیستمعامل برای راهاندازی با این صفت مشخص و نگهداری می شوند.

برای تغییر صفت پروندهها و پوشهها، کافی است کادر کنار عبارتهای فوق را علامتدار كنيد يا علامت مربوط را برداريد.

تمر ين

یک پروندهی متنبی را در My Document ایجاد کنید. سپس ۱۰ مشخصهی ذکرشده را با استفاده از کادر محاورهای Properties یادداشت کنید. در پایان آن پرونده را «فقط خواندنی» كنىد.

در شکل ۹-۳ مشاهده میکنید که پنجرهی مشخصات، دارای دو زبانهی دیگر بهنام Summary و Security است. این زبانهها متناسب با مشخصات نشانهی انتخابشده مے تواند متفاوت باشد.

ب) مشخصات بوشهها (Folders) حگونگی مشاهدهی مشخصات پوشهها، مانند پروندههاست. اطلاعاتی که بهوسیلهی ویندوز در ارتباط با پوشهها در اختیار ما قرار میگیرد، کم و بیش مانند پروندههاست. فرض کنید یوشهای با نام My-Folder روی میزکار وجود دارد. با کلیک راست روی آن و انتخاب گزینهی Properties، کادری مانند شکل ۲۰۱۰ ظاهر خواهد شد. اطلاعاتی که کادر مشخصات شکل ۲۰۱۰ در اختیار ما قرار می دهد شامل: ۰. نام یوشه (در شکل ۲۰۱۰، My-Folder است). ۲. نوع موجودیت (Type) که File Folder ذکر می شود. ۰۳. محل (مسیر ) وجود یوشه (Location) (در این مثال C:\Document and Settings\Administator\Desktop است).

- ۴. اندازهی یوشه به همراه محتویات آن (Size) (در شکل ۲۰۱۰، ۴٫۳۰ مگابایت ذکر شده است).
- ۵. اندازهی یوشه روی دیسک (Size on disk) (در مثال فوق ۶٫۴۴ مگامایت ذکر شده است).

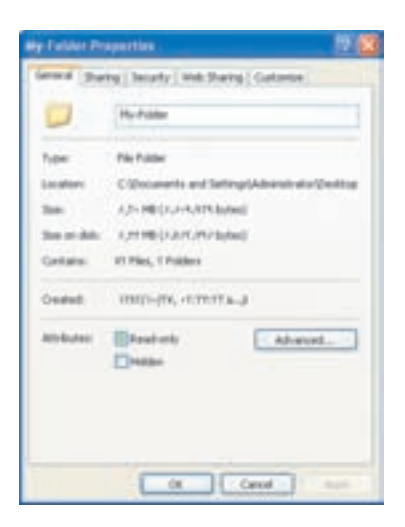

شکل ۲-۱۰ کادر محاورهای مشخصات پوشهی My-Folder روی دسکتاپ

- ۶. محتویات (Contains) که مشخص کنندهی تعداد پروندهها و زیرپوشههای (Sub folder) موجود در آن است (در شکل ۲۰-۳ پوشدی موردنظر شامل ۷۲ مرونده و ۲ زیر بوشه است).
	- ٧. تاريخ و ساعت ايجاد (Created).
	- ۸. صفتهای (Attributes) یوشهی My-Folder

نكته صفتهای پوشه فقط بهصورت پنهان و فقط خواندنی است.

ج) مشخصات درايوها درایوهای دیسک در رایانههای شخصبی متداول، به چند نوع تقسیم میشوند:

- الف) دیسک نرم (F.D.D): بهطور معمول نام این درایو :A بوده و ظرفیت دیسک نرم، ۱٬۴۴ مگایات مے باشد.
- ب) دیسکهای سخت (H.D.D): بهطور معمول نام بخشهای این درایو :E: ،D: ،C و . . . است و ظرفیتهای آنها بسیار متنوع و بستگی به پیکر بندی دیسکسخت دارد.
- ج) لوح فشردهي CD و DVD: نام درايو مربوط به آنها، آخرين حرف از اسامي انگليسي بعد از درایوهای دیسک سخت است. ظرفیت لوح فشردهی CD حدود ° °۷ مگابایت و ظرفیت DVD بین ۴ تا ۱۷ گیگابایت است.

د) حافظهي فلش (Flash Memory) برای مشاهدهی مشخصات دیسکها، پنجرهی کاوشگر ویندوز را بازکنید. روی درایو D کلیک راست و گزینهی Properties را انتخاب کنید.

 $a: \leq$ بهخاطر داشته باشید، قبل از مشاهدهی مشخصات دیسک نرم و لوح فشرده، باید دیسک مربوط را درون درایو قرار دهید. در غیر این صورت با پیغام خطای سيستم عامل مواجه خواهيد شد.

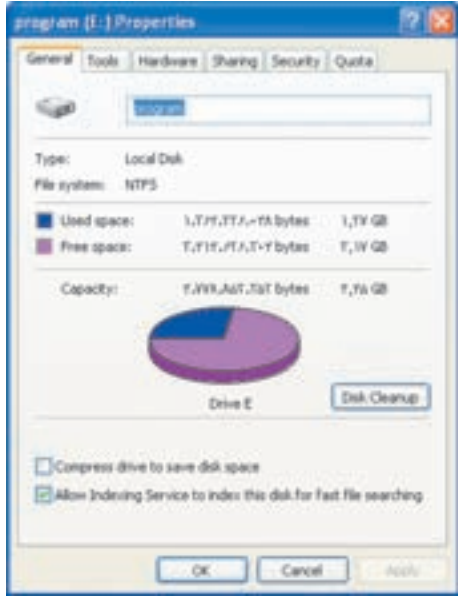

شکل ۲۰۱۱ مشخصات درایو :E دیسکسخت با برچسب Program

در شکل ۲-۱۱ نمونهای از کادر مشخصات درایو :E دسیکسخت را مشاهده می کنید. هر درایو دیسکسخت در سیستمعامل ویندوز، می تواند برچسب داشته باشد. بهعنوان مثال، اگر درایوی دارید که در آن تصویرها را ذخیره کردهاید، می توانید برحسب آن را Pictures انتخاب کنید. برحسب درایو :E در شکل ۲-۱۱ واژهی Program است. در صورت نیاز مے توانید این پرچسپ را در ناجیهی مشخص شده، تغییر دهید.

مشخصات هر درایو عبارتند از:

۲. برچسب درایو: در نمونهی شکل ۲۱-۳، Program است.

- ۳. نوع درایو (Type):که در شکل ۱۱-۳، Local Disk به مفهوم دیسک نصب شده در رایانه است.
- ۴. نوع سیستم پرونده (File System): نوع سیستم پروندهی درایوکه میتواند FAT32 یا NTFS باشد. در خصوص سیستمهای پرونده و ویژگیههای هر یک در فصلهای بعد، مطالبي را خواهيد آموخت.
- ۵. فضای استفاده شده (Used Space): میزان فضای استفاده شده از سطح درایو که برحسب بابت و گیگانایت بیان شده است.
- ۶. فضای آزاد باقی مانده (Free Space): میزان فضای آزاد موجود روی سطح درایو که میتواند مورد استفاده قرار گیرد. این فضا نیز برحسب بایت و گیگابایت بیان شده است.
- ۷. كل ظرفيت درايو (Capacity):كل فضاي سطح درايوكه برحسب بايت وكيكابايت يبان شده است.

اطلاعات ۵، ۶، ۷ جنبهی آماری داشته و ما را از وضعیت کلم, درایو آگاه مه کند. ما یک نگاه به نمودار موجود در شکل ۲۱۱–۳ نیز می توان اطلاعات وضعیت درایو را بهدست آورد. با احرای فرمان DISKMGMT.CPL در کادر RUN، می توانید مشخصات درایوها را به شکل دیگری مشاهده کنید.

دکمهای با عنوان Disk Cleanup در کادر مشخصات وجود دارد که برای پاکسازی سطح درایو از پروندهها و اطلاعات غیرضروری بهکار می رود. بروندههای غیرضروری معمولاً پروندههایی هستند که هنگام کار با سایر برنامهها یا استفاده از اینترنت بهوجود می آیند و فضا اشغال میکنند. در مورد پاکسازی سطح دیسک و مراقبت از درایوها در ادامه، مطالبی را خواهيد آموخت.

دو مشخصهی دیگر که قابل انتخاب هستند و در پایین کادر محاورهای شکل ۱۱-۳ قرار دارند، عبارتند از:

- Compress drive to save disk space در صورتی که این گزینه را علامتدار کنید، پروندههای موجود در سطح درایو، بهمنظور صرفهجویی در فضای ذخیرهسازی، بهصورت فشرده نگهداری خواهند شد (فقط در مورد درابوهای دستکسخت با قالب NTFS).
- Allow Indexing Service to index this disk for fast file searching

با علامتدار کردن این گزینه، بخشی از سیستمعامل که مسئول جستجوی سریع پروندههاست، اجازه خواهد داشت تا پروندههای سطح درایو را برای دسترسی سریع و

تمر ين با قرار دادن دیسک نرم و لوح فشرده درون درایوهای مربوط، کادر محاورهای مشخصات آنها را با مشخصات درابوهای دسیکسخت مقاسیه کنید.

در شکل ۲-۱۱ مشاهده مے کنید که زبانههای دیگری مانند Tools و Hardware و ... در زیر نوار عنوان مشاهده می شوند که مربوط به تنظیمات و سایر مشخصات درایو :E است.

## ۳-۸ تغییر زبان صفحهکلید

سیستمعامل ویندوز اکس پی بهخوبی از چند زبانی در سیستمعامل حمایت میکند. بنابر این، در صورت لزوم می;توان با تغییر زبان، صفحه کلید را از حالت انگلیسی به فارسی یا بالعکس تبدیل کر د.

برای تایپ فارسی در ویندوز، باید زبان فارسی را به ویندوز معرفی کرد.

تمر ين بررسی کنید که چه زبانهایی در رایانهی شما نصب شده است؟ اگر زبان فارسی هنوز در رایانهی شما نصب نشده، از مربی خود بخواهید این کار را انجام دهد.

برای تغییر زبان صفحهکلید از انگلیسی به فارسی و بالعکس، می توانید یکی از دو روش زیر را بهکار ببرید:

- الف) استفاده از نوار انتخاب زبان از نوار وظیفه. برای انجام این کار روی عبارت EN در نوار وظیفه کلیک کرده و زبان موردنظر را انتخاب کنید. با تغییر زبان صفحهکلید به فارسی، عبارت FA جایگزین EN خواهد شد. این عبارت نمایانگر زبان فعال است.
- ب) فشار دادن کلیدهای Alt+Shift. فشار این کلیدها، صفحهکلید را از انگلیسی به فارسی و بالعکس تبدیل می کند.

تمر بن

با استفاده از برنامهی WordPad، مشخصات فردی و سوابق تحصیلی خود را به فارسی تایپ و در پروندهای بهنام Person روی میزکار ذخیره کنید.

## ۳-۹ ایجاد یوشه

در سیستمءامل ویندوز می توان تعداد نسبتاً نامحدودی پوشه برای سازماندهی اطلاعات خود ايجاد كرد. با استفاده از ساختار سلسله مراتب پوشهها، مى توان پروندهها را بر اساس موضوع، نوع یا تاریخ دستهبندی کرد. به این ترتیب پروندهها بهنجو بهتری سازماندهی شده و دسترسی به آنها سادهتر می شود. علاوهبر این می توان پوشهها را حتبی روی میزکار ایجاد کرد. زیرا میزکار نيز خود يک پوشه است.

برای ایجاد پوشه، وارد محیط کاوشگر ویندوز شوید. مسیری که قصد ایجاد پوشه در آن را دارید (بهعنوان مثال، My Documents) بازکنید. فرض کنید می خواهیم پوشهای بهنام My-Program ايجادكنيم. در اينجا سه روش ايجاد پوشه توضيح داده شده است كه مي توانيد یکے از آنها را اجرا کنید:

۰۱. از پانل سمت چپ مطابق شکل ۲۰۱۲ روی گزینهی Make a new folder کلیک کنبید. ویندوز یک پوشەی جدید ایجاد مییکند و نام آن را New Folder یا یک نام

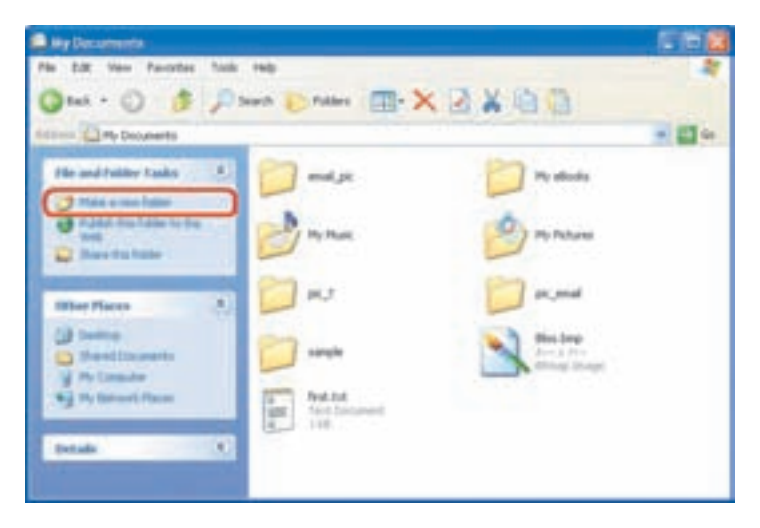

شکل ۱۲-۳ روش ایجاد پوشه

مانند آن ( New Folder 2 ،New Folder 1 و غيره ) قرار مي دهد و يک کادر ويوايش اطراف نام قرار میدهد که در صورت لزوم، میتوانید نام جدید (حتی نام فارسی) پوشه را تايب كنيد و كليد Enter را فشار دهيد. ويندوز نام بوشه را تفيير خواهد داد.

- ۴. ا: منهى File \$ سلمى New و سبس Folder را انتخاب كنيد و يس از ايجاد بوشمى جدید، نام آن را مطابق نیاز خود تغییر دهید.
- ۴. اروی یک ناجموی خالی از بخش محتویات پنجروی کاوشگر یا Desktop کلیک راست وكزينهي New و سبس Folder را انتخاب كنيد.

توجه نام بوشەی جدید نمی،تواند همنام بوشەی دیگری در همین مسیر باشد. نكته در انتخاب نام پروندهها و پوشمها نمی،توانید از نویسمهای زیر استفاده کنید: / (slash) \ (slash) ، ( (دونقطه)، \* (ستاره) ؟ (علامت سؤال)، " ( كوتيئين)، < (علامت بزرگتي)، > (علامت كوحكتي)، أ (علامت لوله).

تمرس ساختار سلسله مراتبی بوشهها را مطلبق نعودار (-۳- در بوشهی Ny Document بهوجود آورید. سپس یک پروندهی متنی با محتویات دلخواه بهنام List L.TXT در پوشمی Project I و یک بروندهی گرافیکی با محتویات دلخواه در پوشمی Niv-Utility ایجاد کنید.

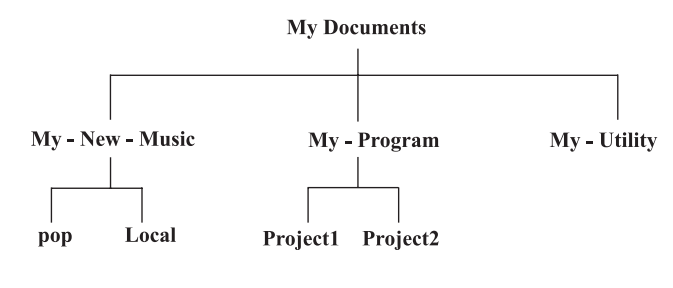

تمودار \−۴ ساختار درختی نمونه

## ۲-۰۰ مشاهدهی ساختار درختی یوشهها

برای مشاهده و مدیریت بهتر ساختار درختی پوشهها در ویندوز، می توانید بهجای پانلهای سمت حب پنجرهی کاوشگر ویندوز، ساختار سلسله مراتبی رایانهی خود را ظاهر کنید. برای انجام این کار، می توانید یکی از روش های زیر را بهکار سرید:

- ۱. پنجرهای را بازکنید و از منوی View، گزینهی Explorer Bar و سپس Folders را انتخاب کنید. بدین ترتیب، ساختار درختی مانند شکل ۱۳-۳ را مشاهده خواهید کرد.
	- ۲. از نوار ایزار، گزینهی Folders را انتخاب کنید.
		- ۰۳. مراحل زیر را دنبال کنید:

Start  $\rightarrow$  All Programs  $\rightarrow$  Accessories  $\rightarrow$  Windows Explorer

- . كليد ميانير Winkey + E را فشار دهيد.
- ۰۵. روی منوی Start کلیک راست کنید و گزینهی Explorer را انتخاب کنید.
	- ۶. Explorer را در کادر Run تاب و کلید Enter را فشار دهید.

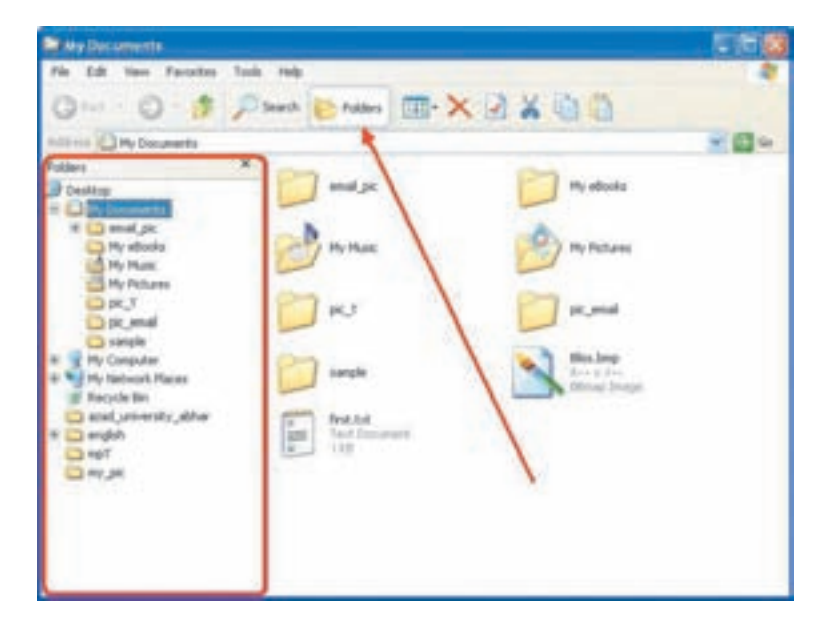

شکل ۱۳-۳ نمایش ساختار درختی یوشهها

در شکل ۱۳-۳ مشاهده مے کنید که با استفاده از ماوس، مے توانید بوشدی موردنظر را از یانل سمت چپ انتخاب کنید تا محتویات آن در سمت راست نمایش یابد. بهعنوان مثال، در شکل ۲-۱۳ پوشەي My Documents از پانل سمت چپ انتخاب شده و به رنگ آبى درآمده است و در سمت راست، پوشهها و پروندههای موجود در آن نمایش داده شده است. پوشههایی که دارای زیرپوشه هستند، در سمت چپ خود ا دارند. در صورت کلیک

روی این علامت، زیرپوشههای آن باز شده و این علامت به علامت  $\blacksquare$  تبدیل می شود. با کلیک روی علامت کے یوشهی اصلی باز شده دوباره بسته می شود.

## تمرين

ساختار درختی پوشهها و زیرپوشههایی راکه در My Documents ایجاد کردهاید، مشاهده کنید و مطمئن شوید که مطابق نمودار ۲-۳ درست انجام دادهاید.

اکنون که با ساختار درختی پوشهها به اندازهی کافی آشنا شدهاید، قصد داریم به چند نشانهی کاربردی دیگر از نوار ابزار کاوشگر ویندوز بپردازیم. این نشانهها عبارتند از:

الله عنوان (UP): در صورتی که هنگام کاوش در ساختار درختی پوشهها، به سطوح پایینتر درخت رسیدید، می توانید با کلیکهای متوالی روی این دکمه، دوباره به سطح ریشه باز گردید (به نمودار ٢-٣ توجه كنيد).

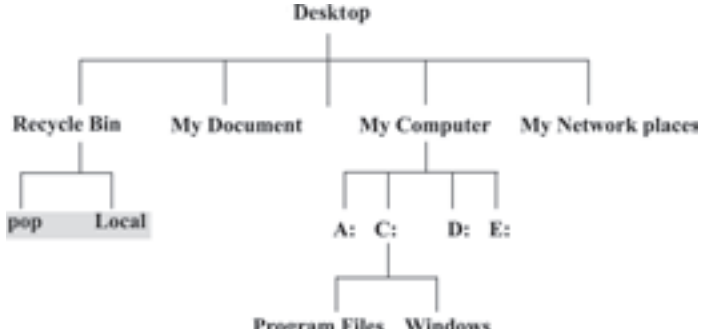

Program Files Windows

نمودار ٢-٣ ساختار درختی نمونه

این ساختار کم و بیش در همهی رایانههای شخصبی که از ویندوز اکس پی بهعنوان سیستمءامل استفاده میکنند، وجود دارد. فرض کنید مسیر جاری فعلی، پوشهی Program Files است. با هر بارکلیک روی نشانه UP، به یک سطح بالاتر جابهجا می شوید.